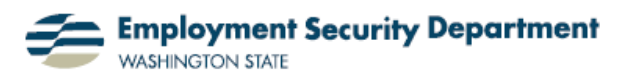

Employment & Career Development Division Training Academy

## **Aligning Objects in PowerPoint**

This short guide will show you how to align objects in a PowerPoint presentation. Alignment is important for the overall appearance of your presentation, especially when you have a number of photo or drawing elements on a slide..

**1.)** I've opened a PPT presentation which has various objects in it. The slide at right represents a rough draft of an advertising poster for an auto and construction equipment company. At the bottom are four "elephant elements" which need to be horizontally aligned; at the top are examples of the company's merchandise which need to be not only aligned, but also evenly spaced out across the slide.

**2.)** I'm going to start with my four "elephant stands". While holding down the **Shift** key on my keyboard, I'll click on each of them in turn, to select them all.

By selecting these pictures, I've opened a **Picture Tools** option, over a new **Format** tab. I click on **Format**, to get the tools I need to move & align these picture elements...to format them.

In the **Arrange** section of this **Format** tab, I look for the Align icon, and left-click on it.

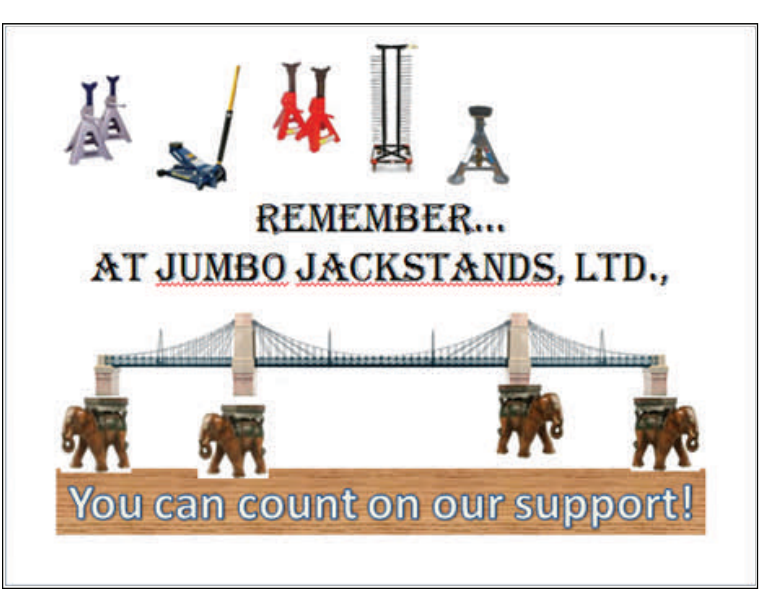

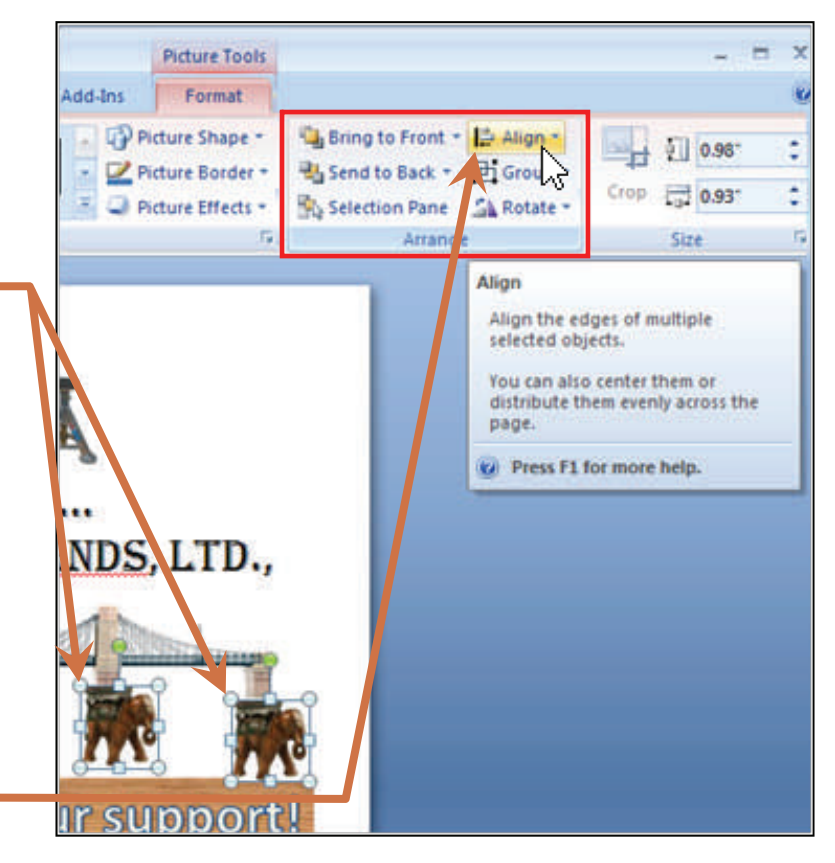

**3.)** The **Align** drop-down menu opens. Since my chosen design elements are all the same size, I can choose either "**Align Top**" or "**Align Bottom**", and they'll be lined up horizontally

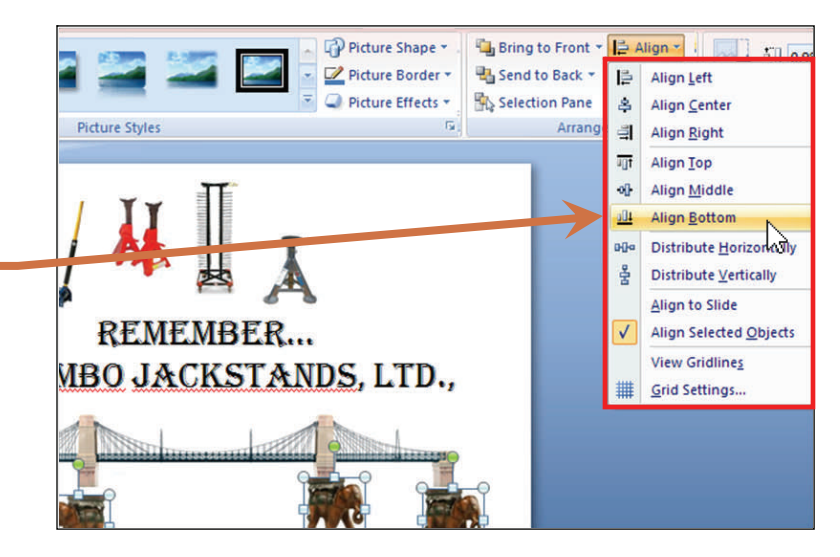

**4)** While my "elephant stands" are still selected, I'm going to use "**Group**", the next formatting tool icon below **Align**, so that I can move them all together, to mate them up with the bottom of the bridge element. (For fine adjustment, I hold the **Ctrl** key down while "nudging" them with the **Up Arrow** key.)

**5.)** Now I need to align the merchandise samples at the top of the slide. Since they're different heights, I going to center them on a line through the *middle* of each illustration, for a cleaner look.

- First, I select them all by clicking on each in turn, while holding down the **Ctrl** key.
- I again bring up the **Align**  menu, and click on the choice "**Align Middle**."

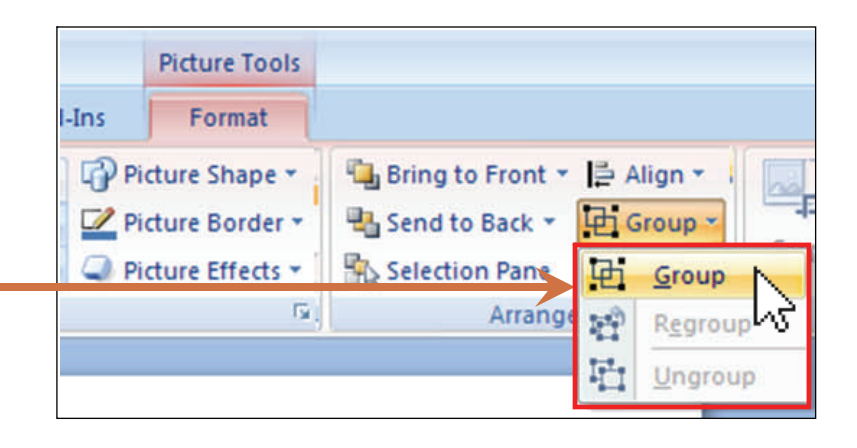

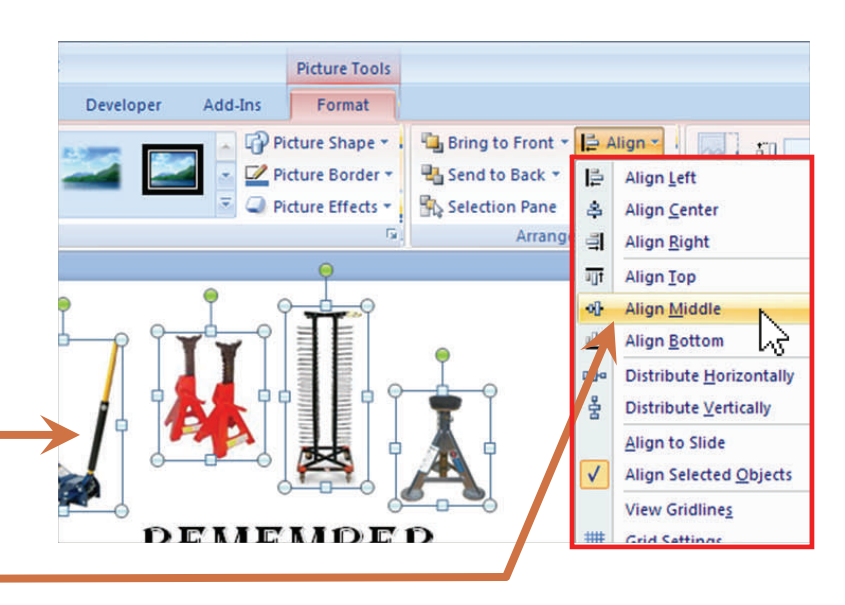

**6.)** My last step is to spread the merchandise samples evenly across the width of the slide. Since they're all still selected, I can go directly back to the **Align** menu, and this time click on the icon "Distribute Horizontally."-

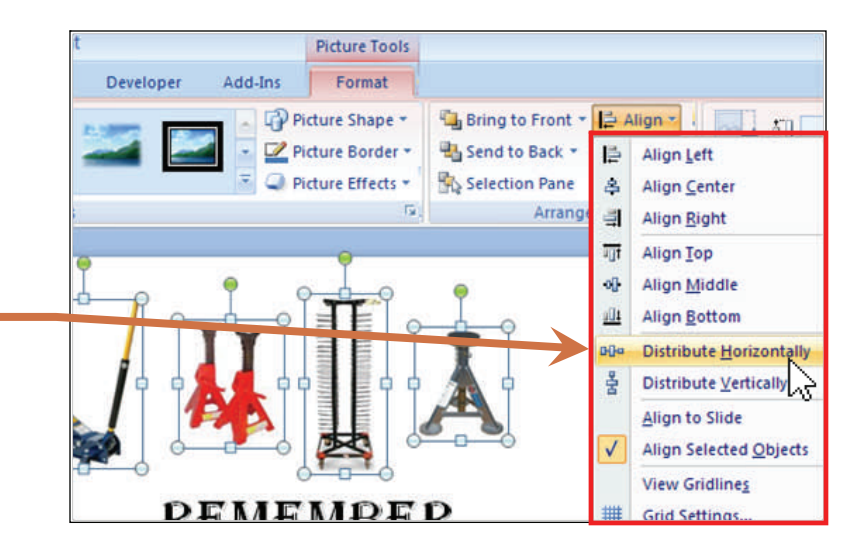

**7.)** At right is my finished slide, with all design elements lined up and evenly distributed over the slide's area.

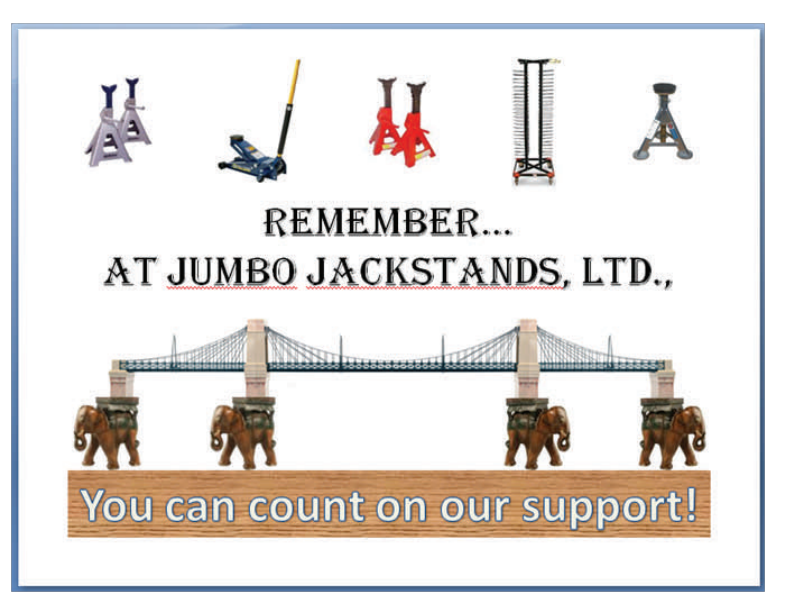